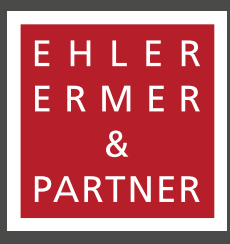

### WIRTSCHAFTSPRÜFER | STEUERBERATER | RECHTSANWÄLTE

**www.eep.info**

# VERSCHLÜSSELTER E-MAIL-VERKEHR

Gerne können Sie mit Ehler Ermer & Partner über verschlüsselte E-Mails kommunizieren. Hierzu müssen Sie uns lediglich über Ihren Wunsch über die Verschlüsselung informieren.

Für den Versand von verschlüsselten E-Mails setzen wir eine universelle Lösung ein, welche allen gängigen Standards zur E-Mail-Verschlüsselung unterstützt. Sollten Sie bereits eine E-Mail-Verschlüsselung einsetzen, werden unsere E-Mails automatisch verschlüsselt. Um dies gemeinsam zu überprüfen, wenden Sie sich bitte an uns.

Die Software sucht beim Versenden unserer E-Mails automatisch, ob Sie als Empfänger der E-Mail einen verschlüsselten Kanal anbieten. Wenn ein solcher Kanal vorhanden und sie der Software bekannt ist, findet automatisch eine Verschlüsselung der E-Mail statt.

Selbst wenn Sie über keinen sicheren Kommunikationskanal verfügen, stellt dies kein Problem für die Software dar. Sie können dafür unser browserbasiertes Onlineportal unter

**<https://securemail.eep.info>** nutzen. Sie benötigen keine Verschlüsselungssoftware und können das Portal zum Empfangen und Versenden von sicheren E-Mails von jedem Browser aus nutzen.

Sie bekommen dann eine E-Mail mit einem verschlüsselten Anhang von uns zugesandt. Über einen Klick auf den Anhang werden Sie auf unser Onlineportal geleitet, um die Nachricht zu entschlüsseln. Sie müssen sich dann lediglich an unserem Portal registrieren bzw. anmelden. Über dieses Portal können Sie ebenfalls verschlüsselt antworten.

Um den Umgang zu vereinfachen, erklären wir Ihnen Schritt für Schritt, wie das funktioniert:

## I. EMPFANG VON VERSCHLÜSSELTEN E-MAILS

**1.** Ansicht E-Mail: Zunächst erhalten Sie eine E-Mail mit verschiedenen Anlagen:

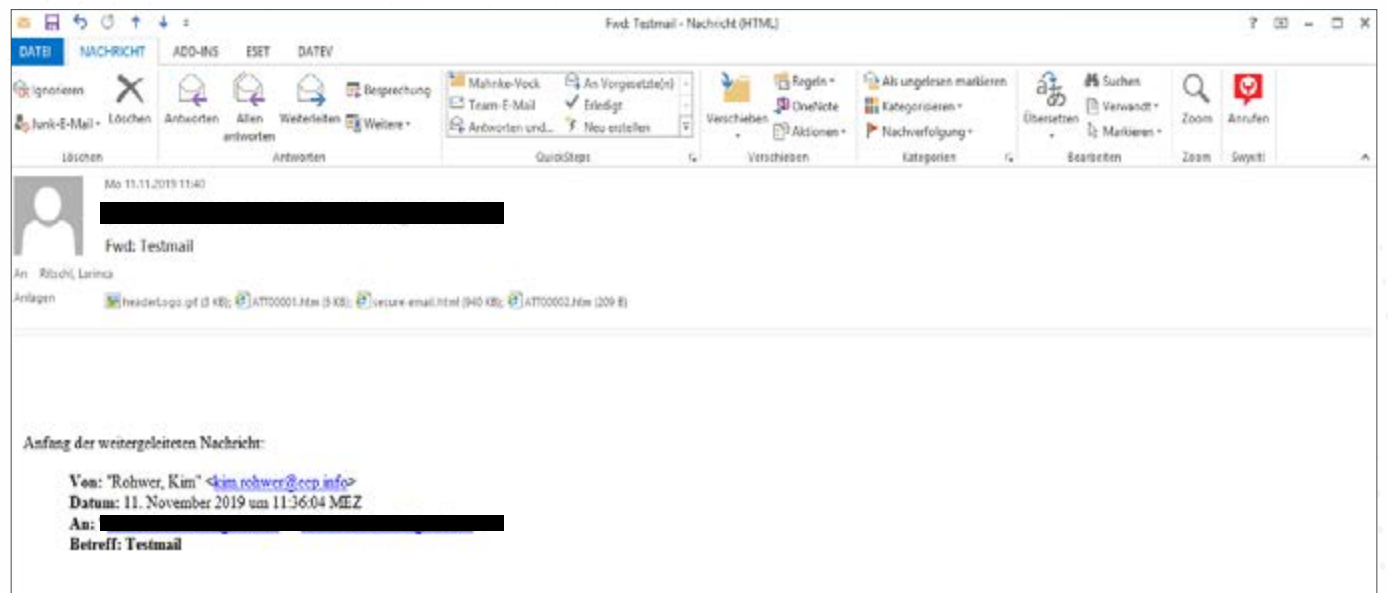

**2.** Ihr Browser öffnet sich nach dem Anklicken des ersten Anhangs mit folgender beispielhafter Benachrichtigung:

### **Sichere E-Mail Benachrichtigung über Sichere E-Mail** Sie haben eine verschlüsselte E-Mail von "Rohwer, Kim" <kim.rohwer@eep.info> erhalten. **Betreff: Testmail** Sie können die Nachricht lesen, indem Sie den Anhang zu dieser E-Mail in einem Internet-Browser (z.B. Internet<br>Explorer) öffnen und Ihr Passwort eingeben. Je nach Grösse des Anhanges und Geschwindigkeit der Internet-Verbindung kann es einige Zeit dauern, bis die Login-Maske erscheint. Falls dies die erste verschlüsselte E-Mail ist, die Sie von uns erhalten, wird Ihnen Ihr Passwort vom Absender mitgeteilt. Dieses Passwort können Sie beim ersten Login ändern. Alle zukünftigen verschlüsselten E-Mails, die Sie von uns erhalten, öffnen Sie dann mit dem neuen Passwort. Wenn Sie diese E-Mail in Ihrem Internet-Browser beantworten, wird die Antwort automatisch verschlüsselt. **Secure e-mail notification** You have received an encrypted e-mail from "Rohwer, Kim" <kim.rohwer@eep.info>. Subject: Testmail You may view the message by opening the attachment to this message in an internet browser (e.g. Internet Explorer) and by typing in your password. The time until the login screen appears may vary depending on the size of Should this be the first encrypted e-mail you receive from us, you will obtain the password from the sender. You may<br>change the password at first login. Future encrypted e-mails from us will always be opened with the same If you reply to the e-mail in an internet browser your message will automatically be encrypted.

**3.** Das nachfolgende Fenster öffnet sich im Internet-Explorer nach dem Anklicken des zweiten Anhangs:

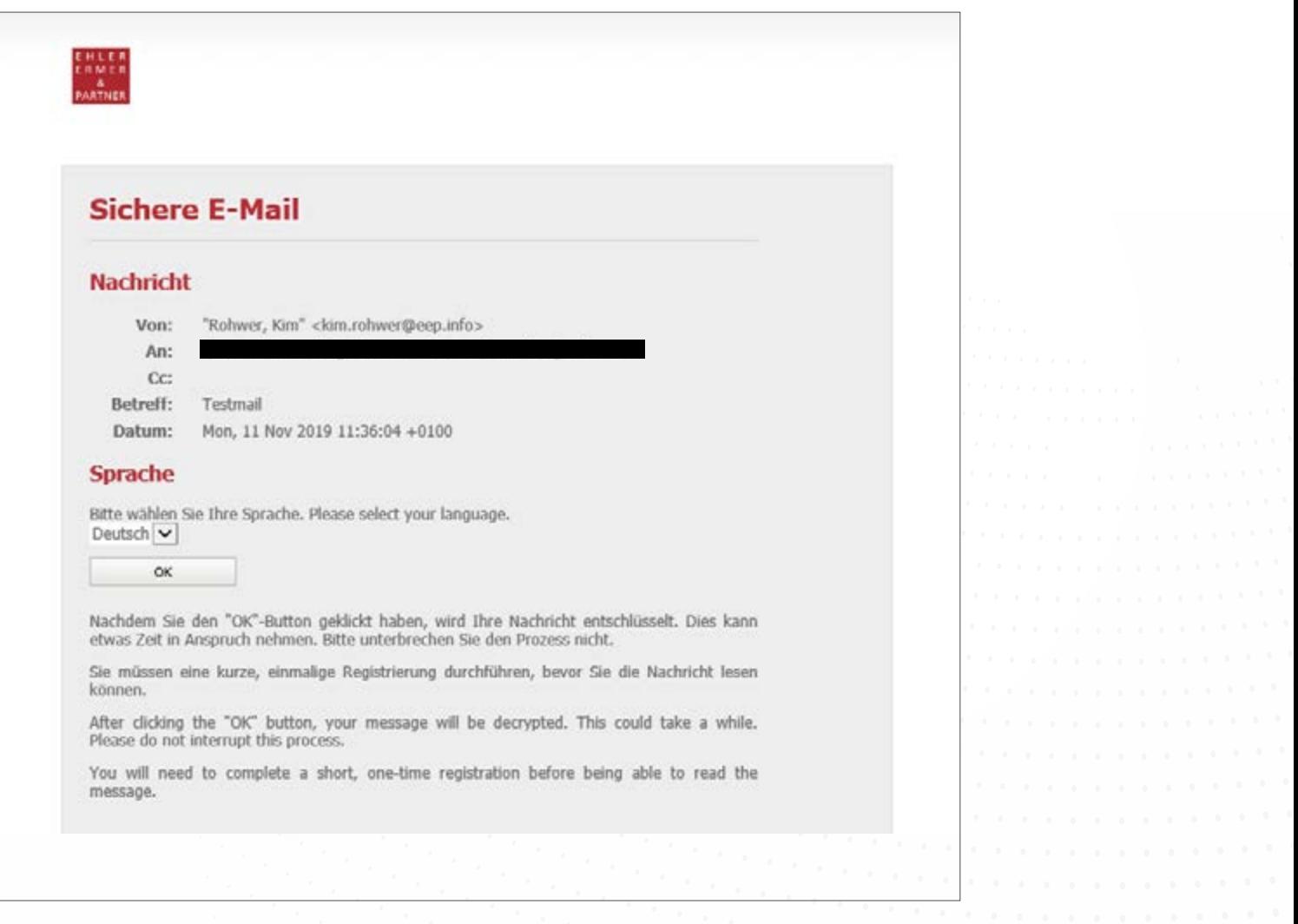

#### 4. Nach dem Anklicken des "OK":

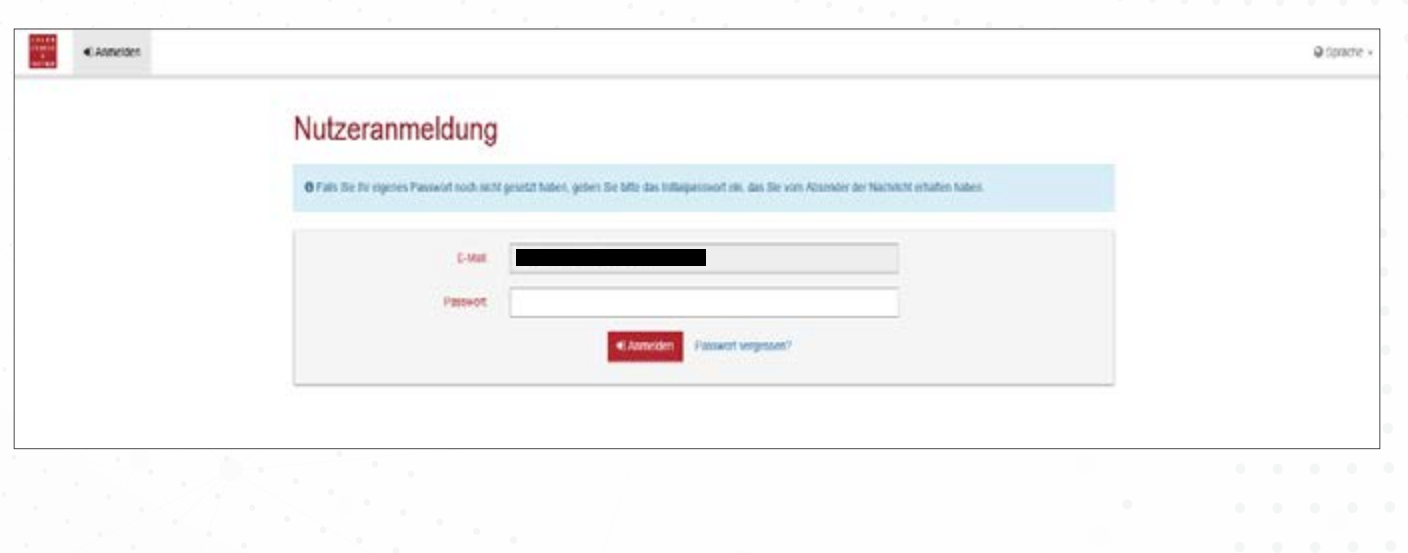

**5.** Das Passwort erhält man in einer zweiten E-Mail, die vom Absender der verschlüsselten Nachricht an Sie versendet wird und wie folgt aussieht:

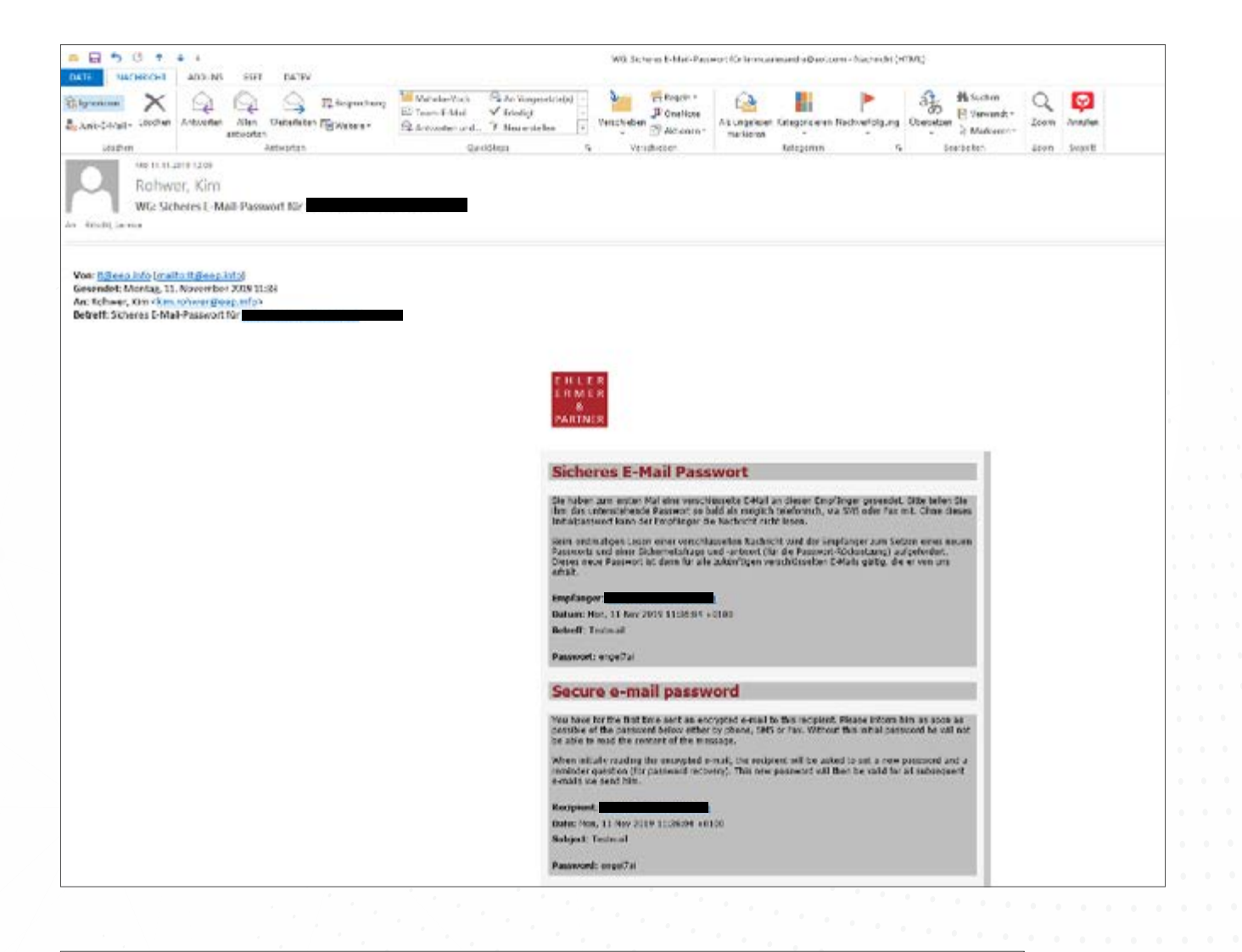

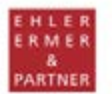

#### **Sicheres E-Mail Passwort**

Sie haben zum ersten Mal eine verschlüsselte E-Mail an diesen Empfänger gesendet. Bitte teilen Sie<br>ihm das unterstehende Passwort so bald als möglich telefonisch, via SMS oder Fax mit. Ohne dieses<br>Initialpasswort kann der

Beim erstmaligen Lesen einer verschlüsselten Nachncht wird der Empfänger zum Setzen eines neuen<br>Passworts und einer Sicherheitsfrage und -antwort (für die Passwort-Rücksetzung) aufgefordert.<br>Dieses neue Passwort ist dann f

**Empfanger:** Datum: Mon, 11 Nov 2019 11:36:04 +0100

Betreff: Testmail

Passwort: engel7al

#### Secure e-mail password

You have for the first time sent an encrypted e-mail to this recipient. Please inform him as soon as<br>possible of the password below either by phone, SMS or Fax. Without this initial password he will not<br>be able to read the

When initially reading the encrypted e-mail, the recipient will be asked to set a new password and a<br>reminder question (for password recovery). This new password will then be valid for all subsequent<br>e-mails we send him.

Recipient: Date: Mon, 11 Nov 2019 11:36:04 +0100 Subject: Testmail

Password: engel7al

**6.** Nach der Eingabe des Passwortes erscheint das folgende Feld:

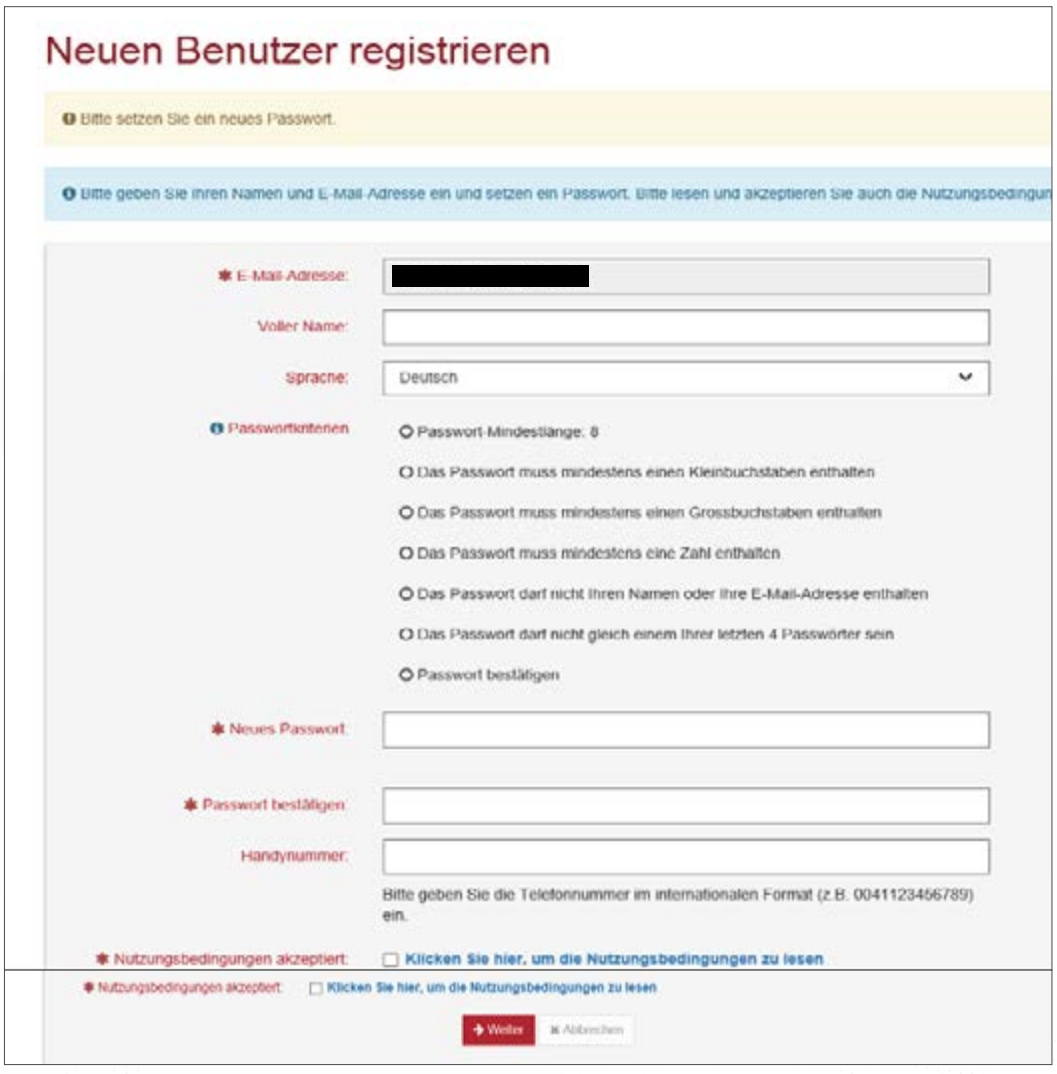

**7.** Nachdem man die Pflichtfelder ausfüllt und die Nutzungsbedingungen akzeptiert sowie auf "Weiter" klickt, erscheint diese Seite:

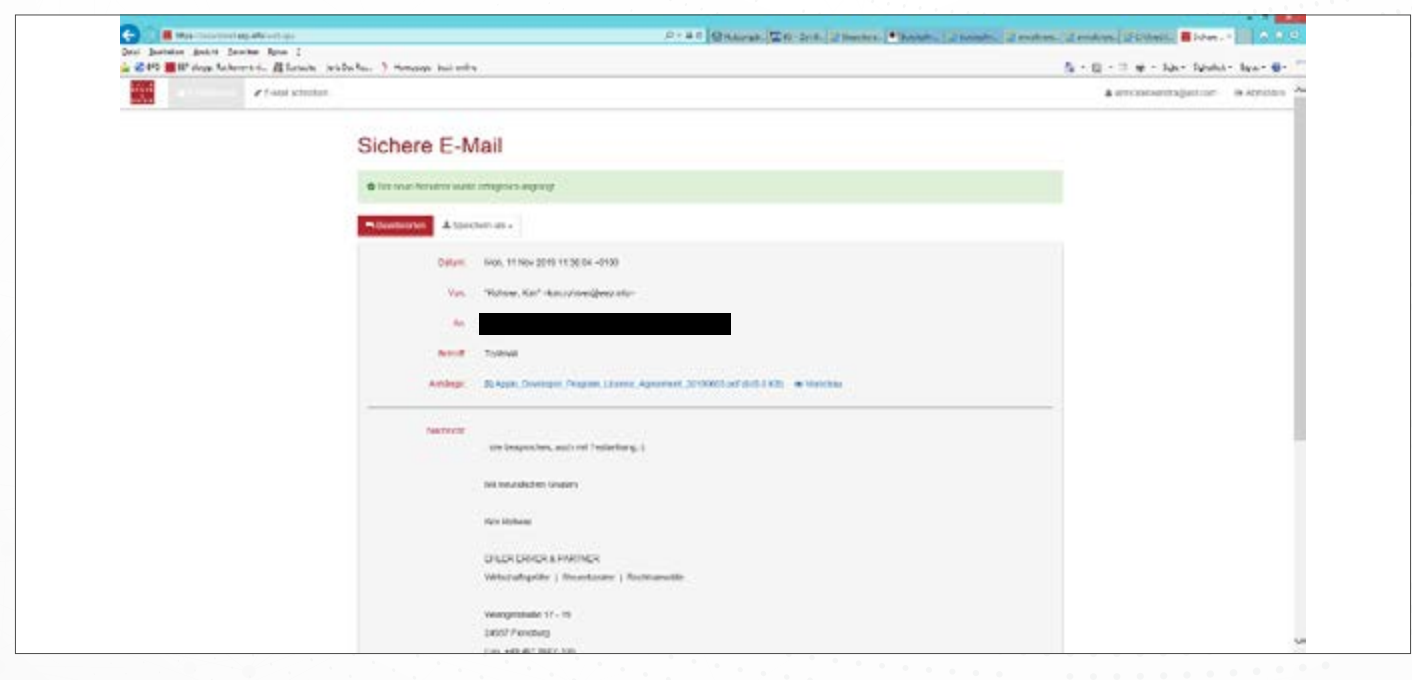

**8.** Es besteht die Möglichkeit, die verschlüsselte Nachricht mit Outlook normal zu öffnen, sodass das Design wieder wie gewohnt aussieht:

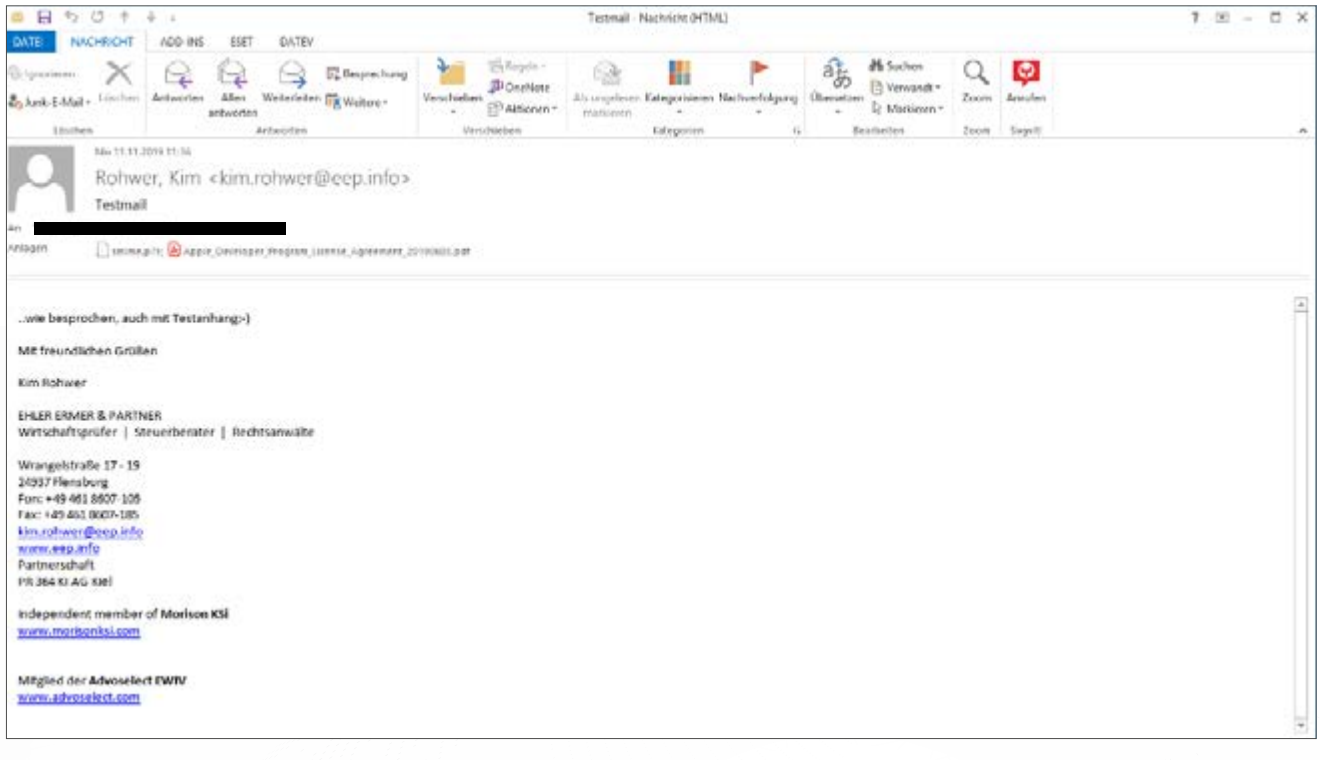

**9.** Nach dem Klick auf E-Mail beantworten erscheint das folgende Feld:

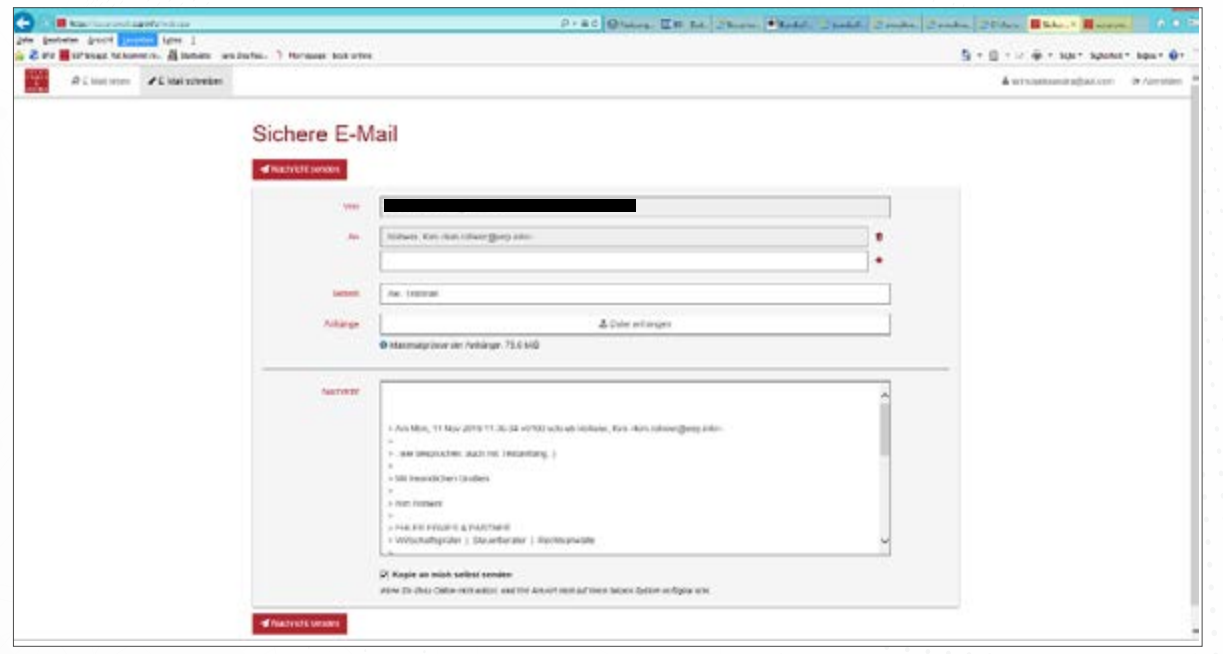

**10.** Anschließend erhält man auf der Internetseite eine Bestätigung über das erfolgreiche Versenden der Antwort:

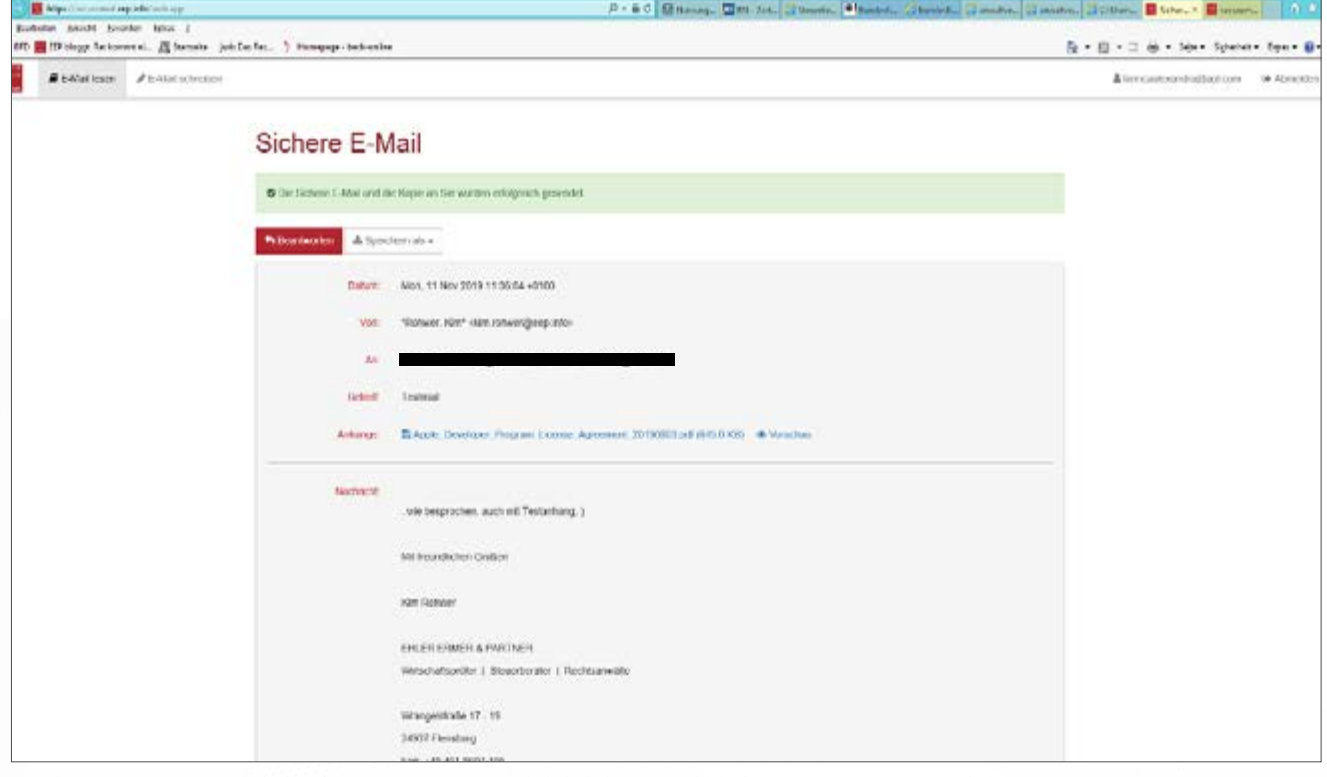

# II. ANMELDUNG BEIM ONLINE-PORTAL (GINA)

**1.** Besuchen Sie den nachfolgenden Link:

#### <https://securemail.eep.info>

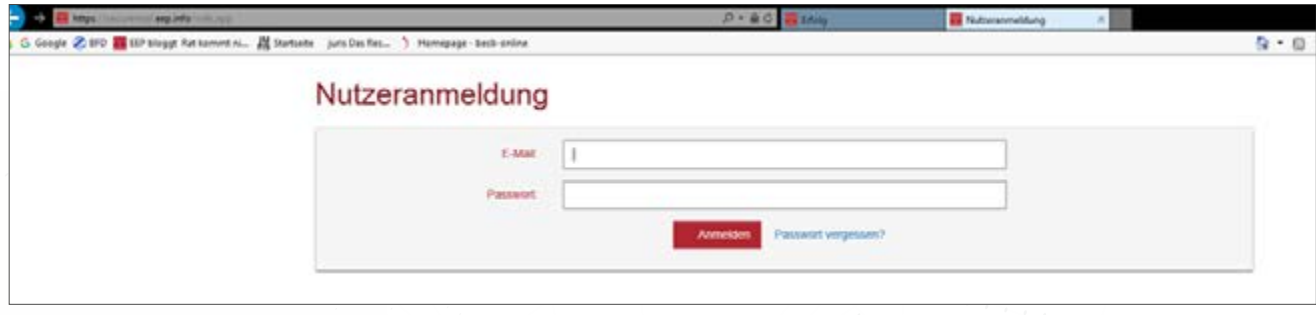

**2.** Melden Sie sich mit Ihrer E-Mail-Adresse und dem zuvor angegebenen Passwort an, es erscheint sodann folgende Seite:

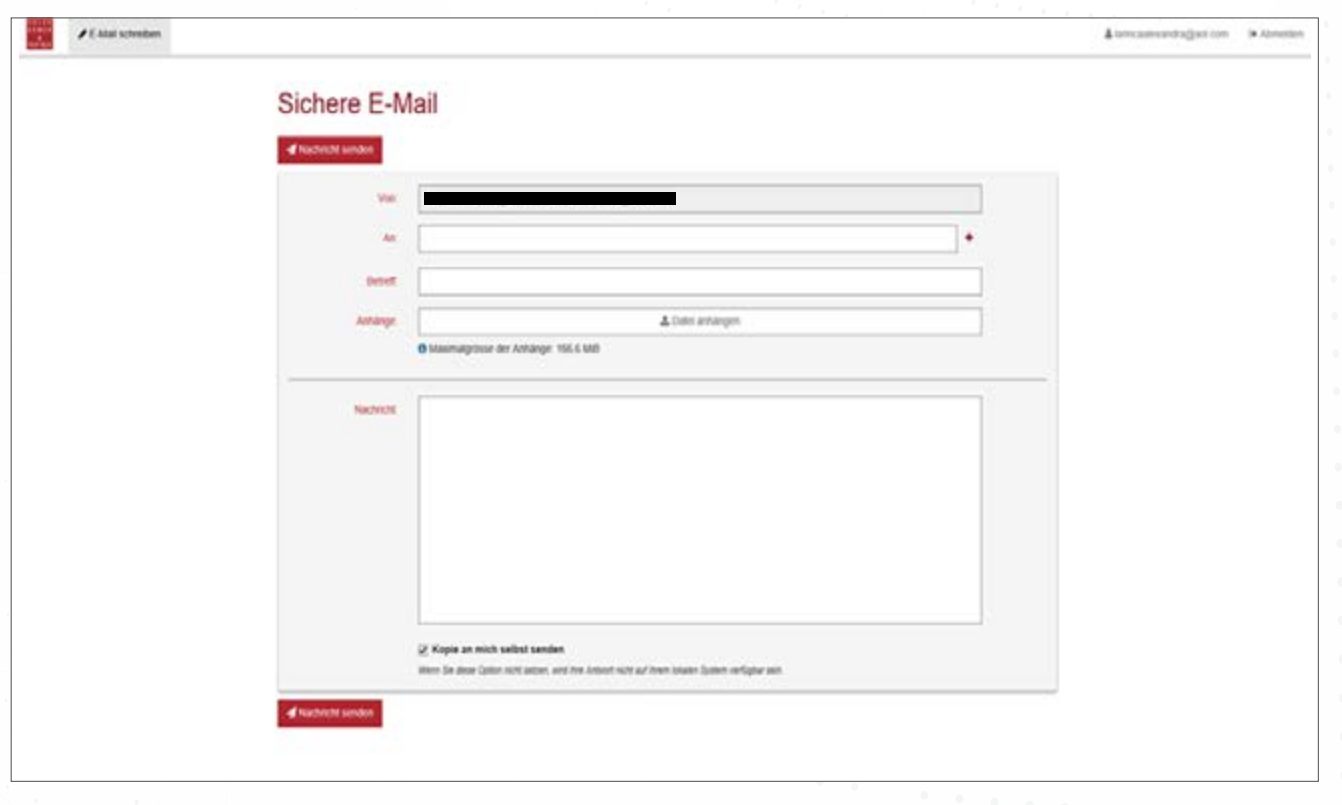

3. Wenn Sie auf "Nachricht senden" klicken, wird an die betreffende Person automatisch eine verschlüsselte E-Mail versandt. Anschließend erhalten Sie auf der Internetseite eine Bestätigung über das erfolgreiche Versenden:

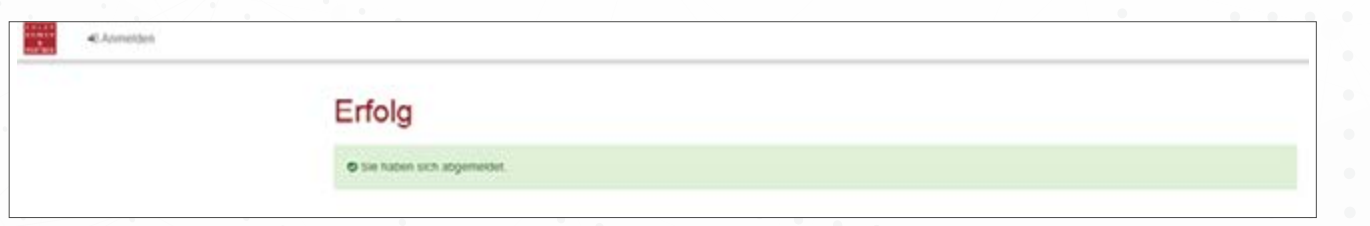